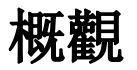

我的NAS是一個網頁端的檔案管理應用程式,它讓你管理NAS中的檔案,就好像Windows的explorer或 是Mac OS的Finder一樣。這個段落將引導你如何使用我的NAS來處理檔案及檔案夾。

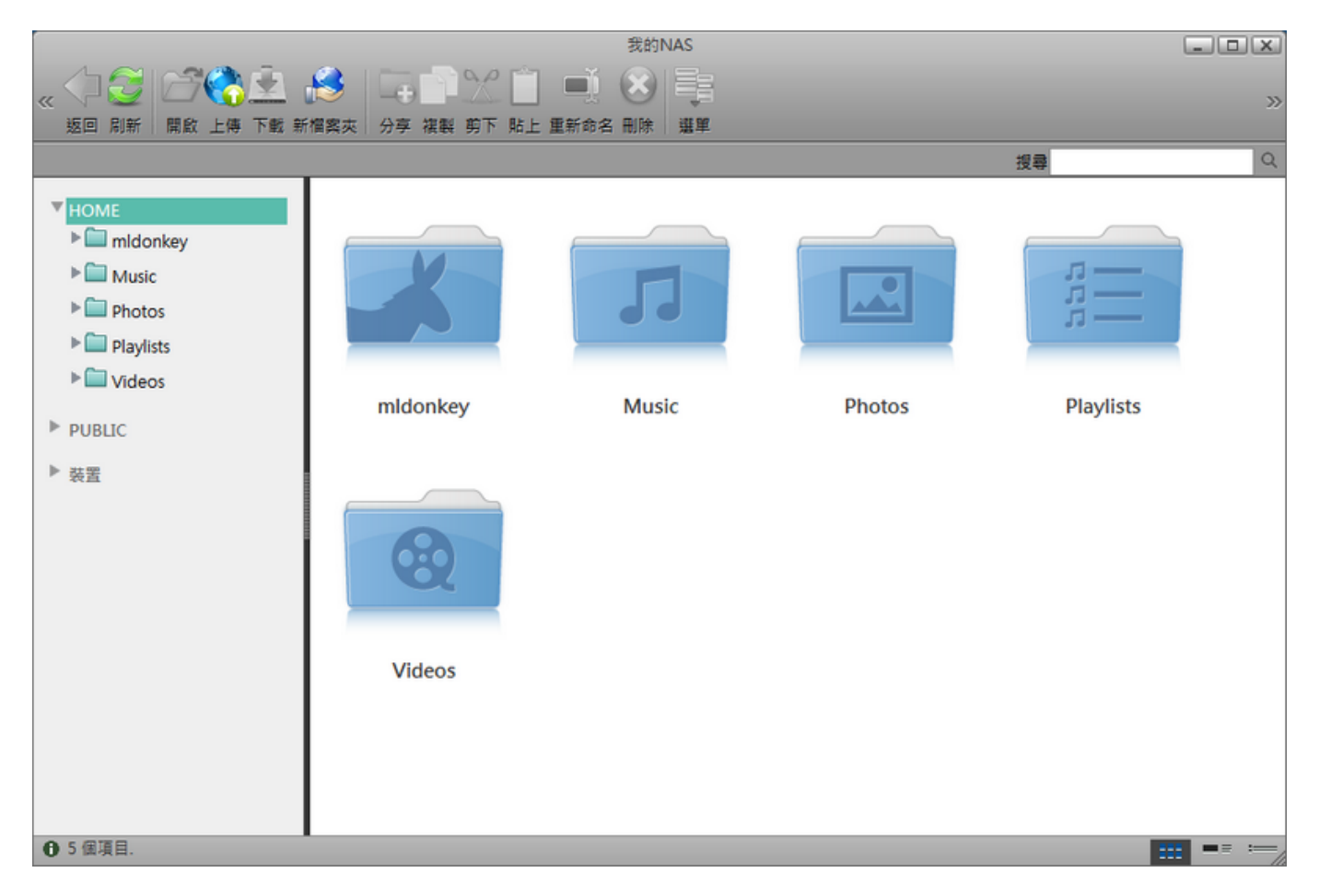

# 目錄樹

目錄樹顯示所有登入NAS的使用者可用的資源。對系統管理員來說,有四個種類,分別是Home□Public□裝 置以及分享。受限制的使用者將無法看到裝置。

下表說明這四個目錄。

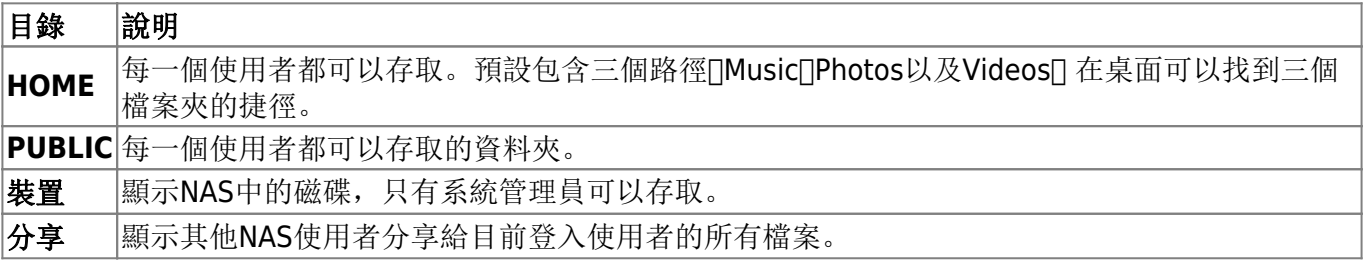

#### 選擇項目

要在視窗內容中選擇多個項目時。你可以:

- **Ctrl-**點擊: 按住Ctrl按鈕,然後按一下你想要選擇的項目。
- **Shift-**點擊: 若項目是一連串排列的,按住Shift按鈕,按一下第一個項目,接著按一下最後一個項 目。
- · 選擇全部: 若要選擇檔案夾中全部的項目, 在一個項目上按右鍵, 然後在選單中按一下選擇全部

# 工具列

在主視窗上方的工具列提供了主要指令的單鍵存取,共有11個快速存取按鈕。

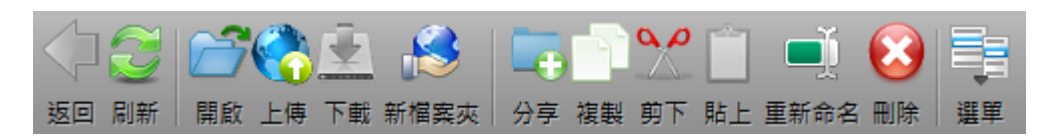

下表說明工具列上的按鈕功能。

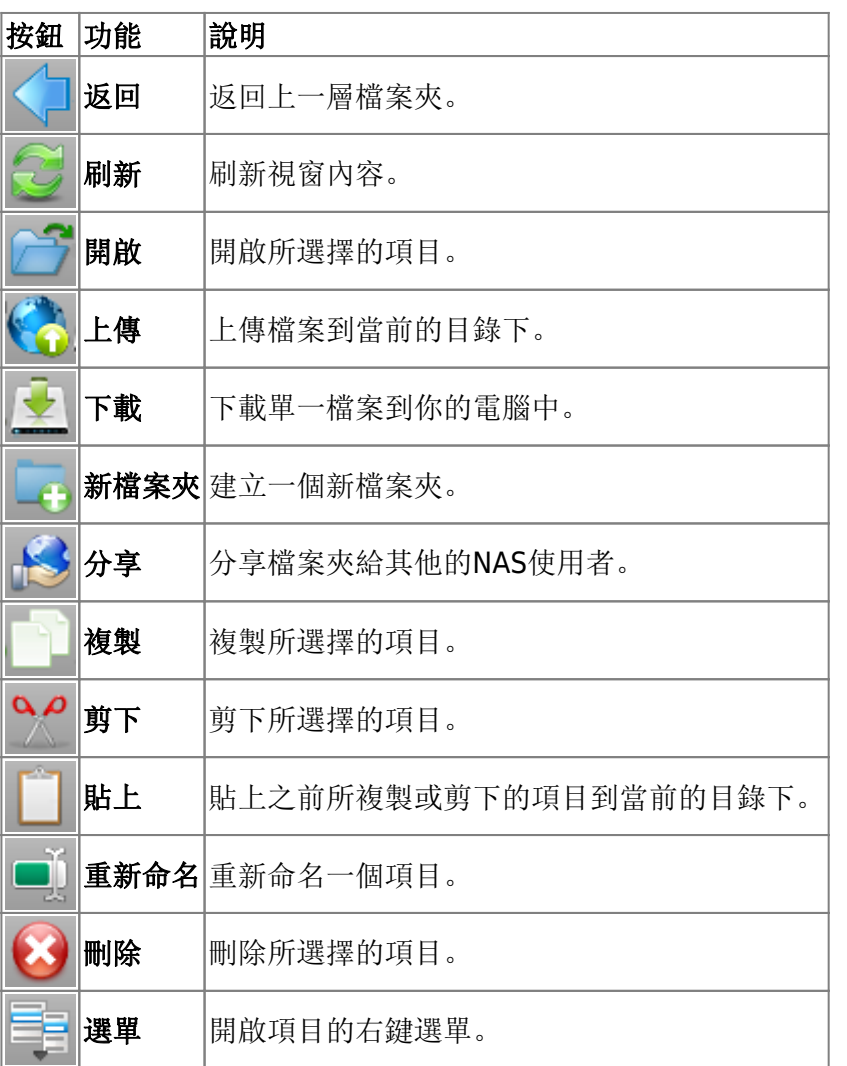

#### 右鍵選單

當使用者在一個項目上按右鍵時會跳出右鍵選單,下面是一個例子:

ø

Ferrari\_599

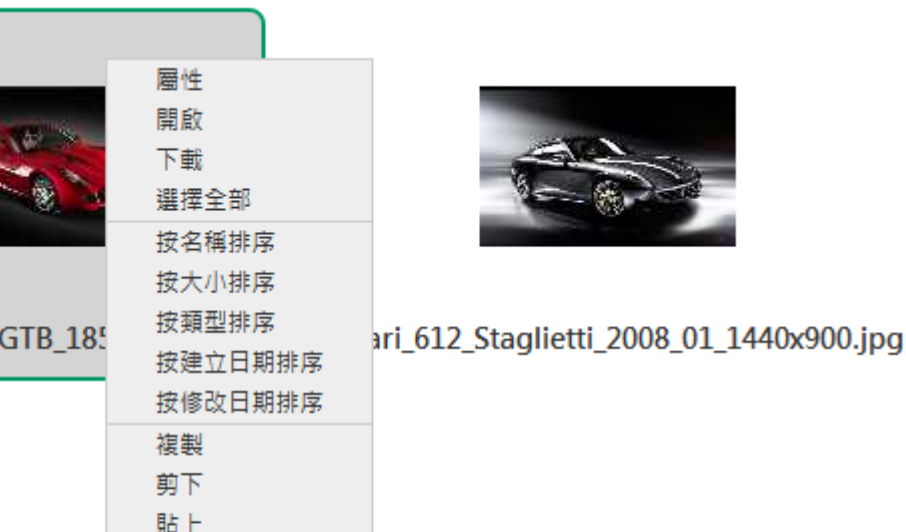

下表說明右鍵選單中的指令。

重新命名 刪除 添加至ZIP 發送郵件 設為桌面背景

刷新

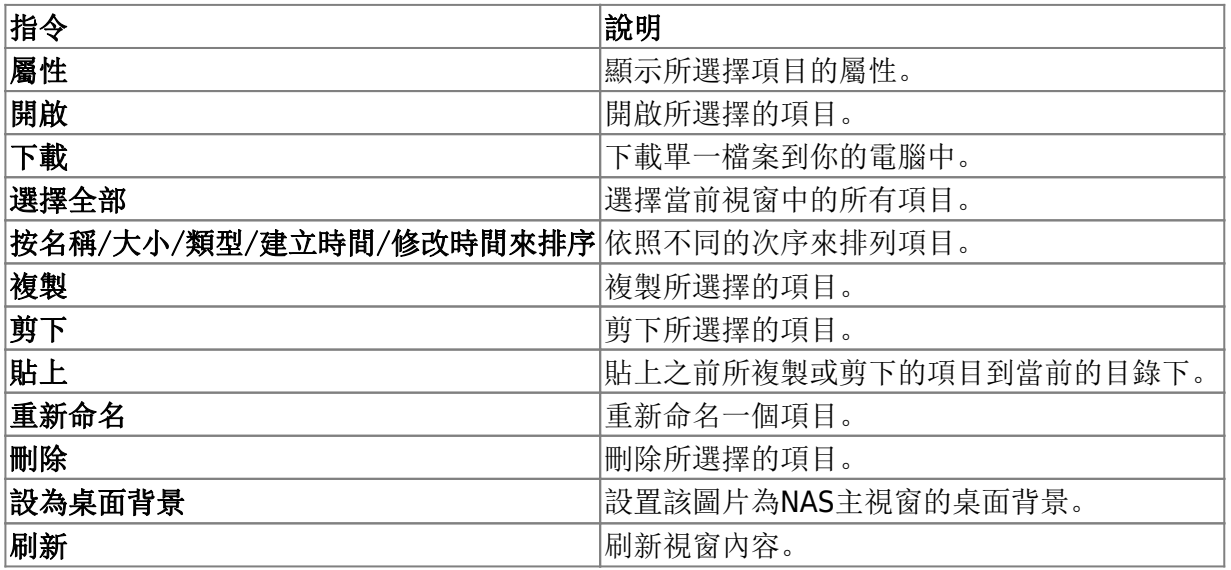

# 變更檢視

在狀態列(視窗的下方)的右側有三個檢視選項按鈕,點選按鈕來變更檢視模式。有三種檢視模式:檢 視縮圖、檢視詳細資料、檢視列表。

更多關於這三種檢視的說明如下:

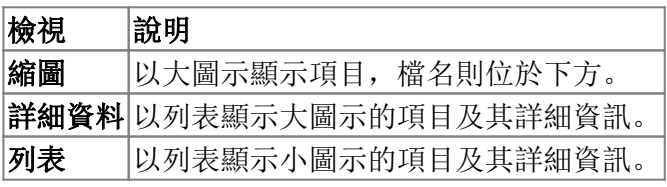

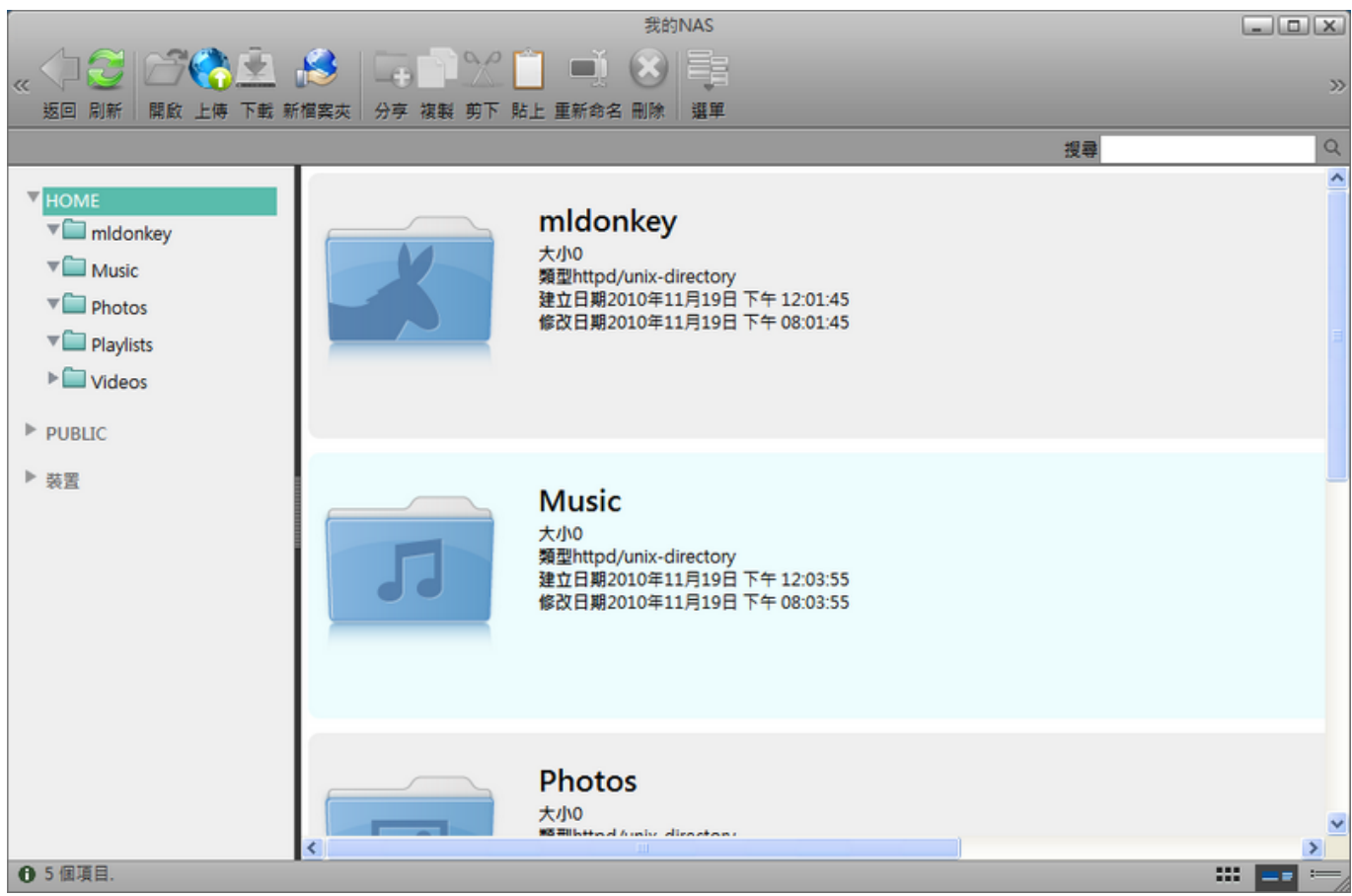

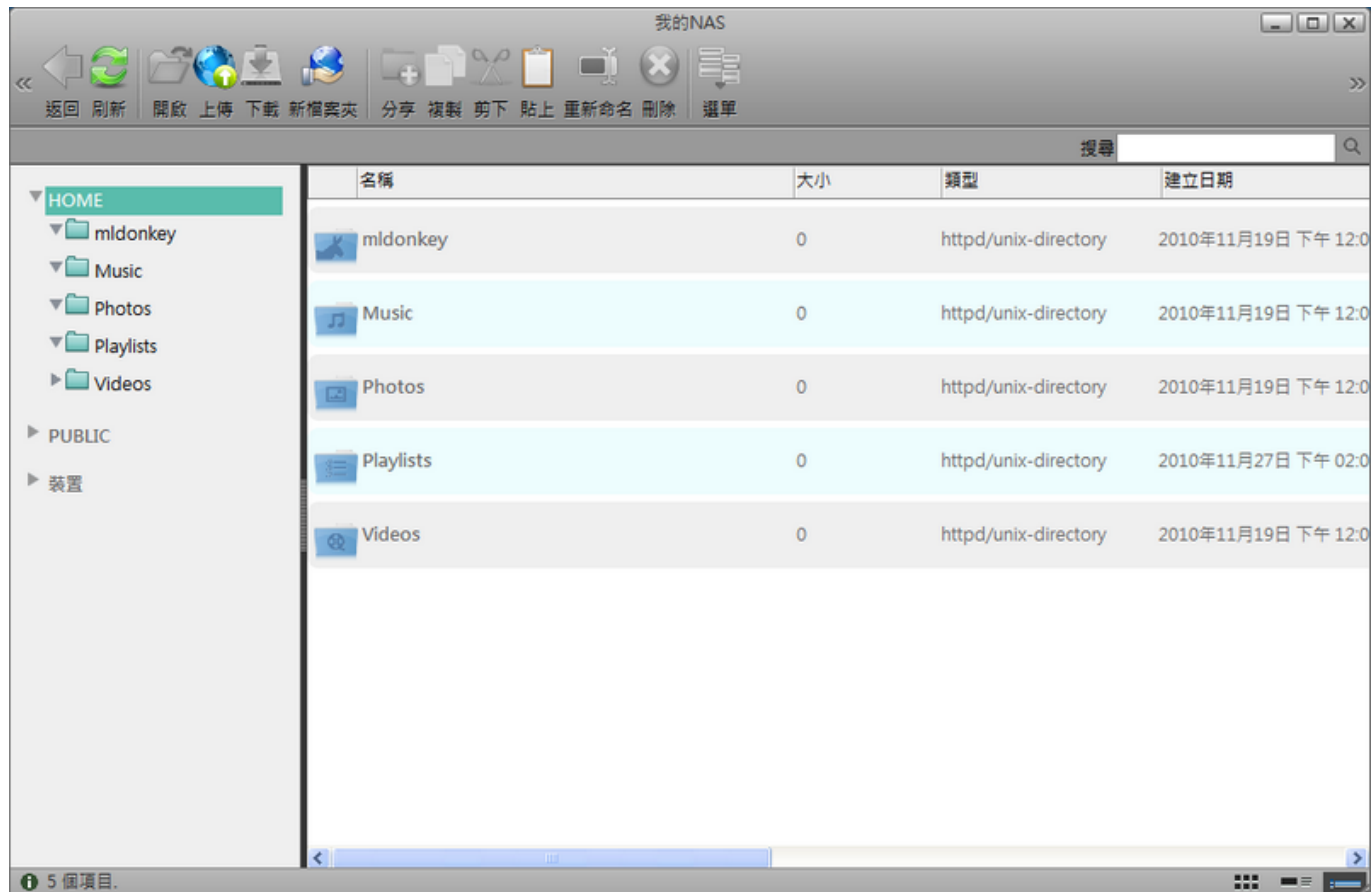

# 排序項目

我的NAS有五種不同的排序選項來將項目排列成特定的序列。要變更項目排序的方式,右鍵點選一個項目, 從右鍵選單中選擇你想要的排序方式。

下表為排序方式的詳細說明。

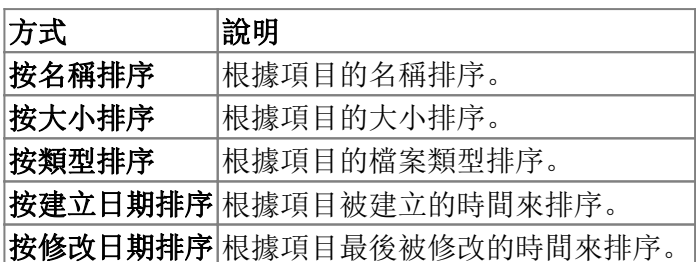

# 搜尋檔案

若你不確定某個項目的目錄或名稱,或你想找類似名稱的項目,你可以使用搜尋框來搜尋它們。

- 1. 在搜尋框中輸入你想搜尋的檔案的全部或部分名稱。
- 2. 按一下搜尋框右側的搜尋按鈕,則搜尋結果將會顯示於視窗中。
- 3. 若要返回原本的檢視,清除搜尋框後按一下搜尋圖示,或是從左邊的目錄樹中選擇一個目錄來前往。

# 開啟檔案夾

要開啟一個檔案夾,你可以:

- 雙按檔案夾。
- 右鍵點選一個檔案夾, 然後在右鍵選單中選擇**開啟**口
- 從目錄樹中點選欲開啟的檔案夾。

# 開啟檔案

要開啟一個檔案,你可以:

- 雙按檔案。
- · 右鍵點選一個檔案, 然後在右鍵選單中選擇**開啟**口

#### 刷新

要刷新視窗中的項目,你可以:

- 從工具列中點選刷新按鈕。
- 右鍵點選一個項目, 然後在右鍵選單中選擇刷新

# 檔案管理

### 建立一個檔案夾

按照下列步驟來建立一個檔案夾。

- 1. 從工具列中點選新資料夾按鈕, 一個對話框將會跳出。<
- 2. 輸入檔案夾的名稱,然後點選確定「<

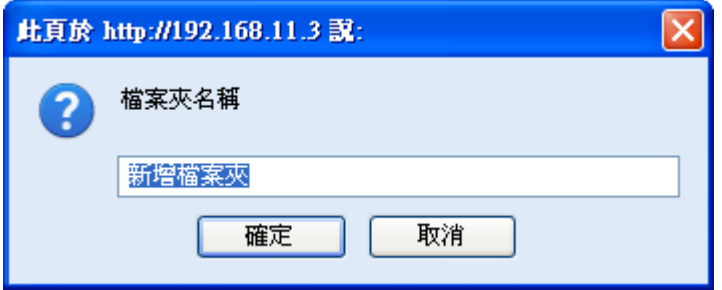

# 上傳檔案

作為網路端的檔案管理,我的NAS允許使用者上傳檔案到你的NAS中。

- **Google Gears**: 你可以藉由拖曳檔案的方式來將檔案拖曳至你的瀏覽器中。<
- Flash: 若沒有安裝Google Gears<sup>[]</sup>你可以透過Flash來上傳檔案。請確認Flash外掛已安裝。<

依照下列步驟來上傳檔案到你的NAS中。

- 1. 打開一個檔案夾。
- 2. 按一下工具列上的上傳圖示, 上傳對話框將會跳出。若你有安裝Google Gears∏你可以直接拖曳PC 的檔案到你的檔案夾中。

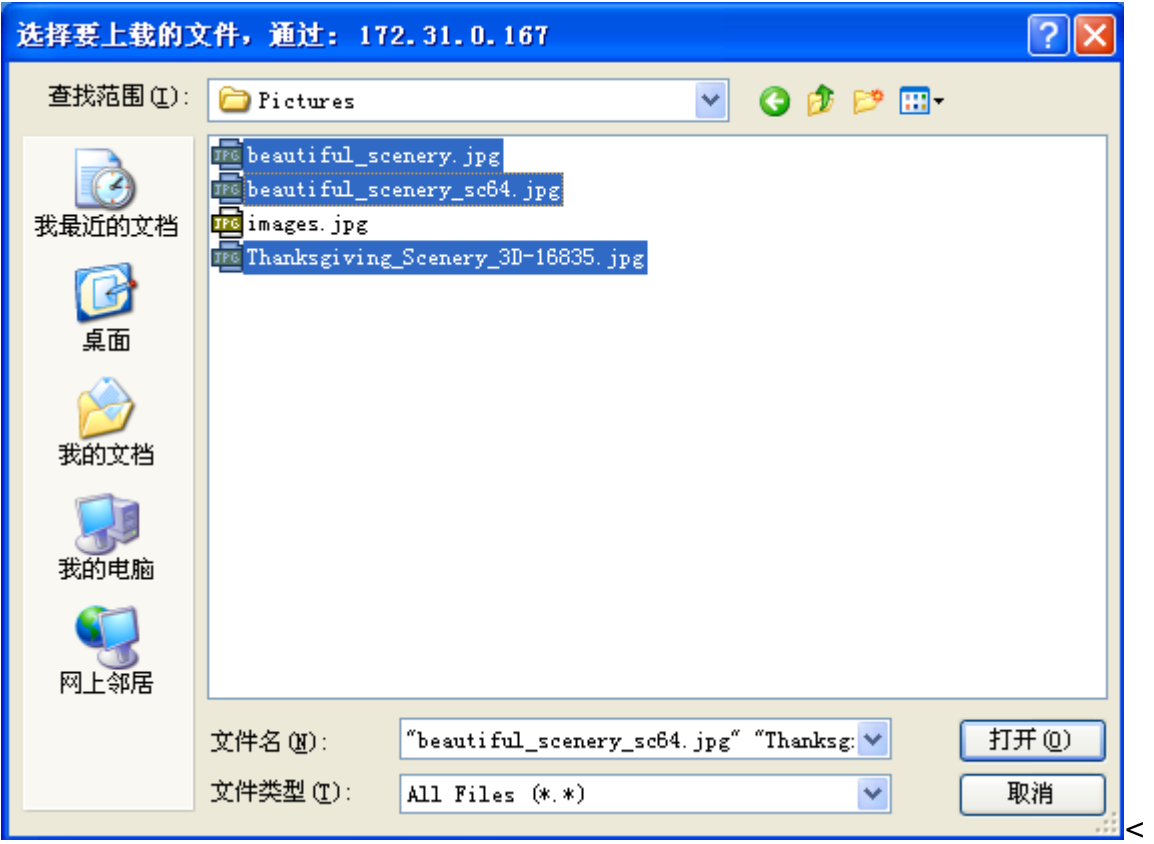

- 1. 選擇一個或多個欲上傳的檔案,然後按一下開啟[<
- 2. 上傳視窗將會跳出並顯示上傳的詳細資訊。

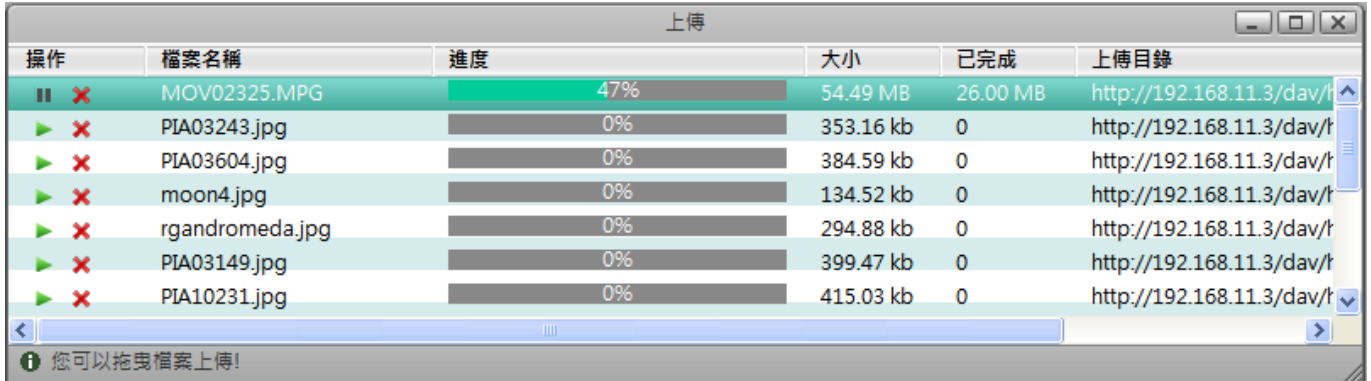

 $\overline{\phantom{a}}$ 

#### 下表為上傳視窗的欄位說明:

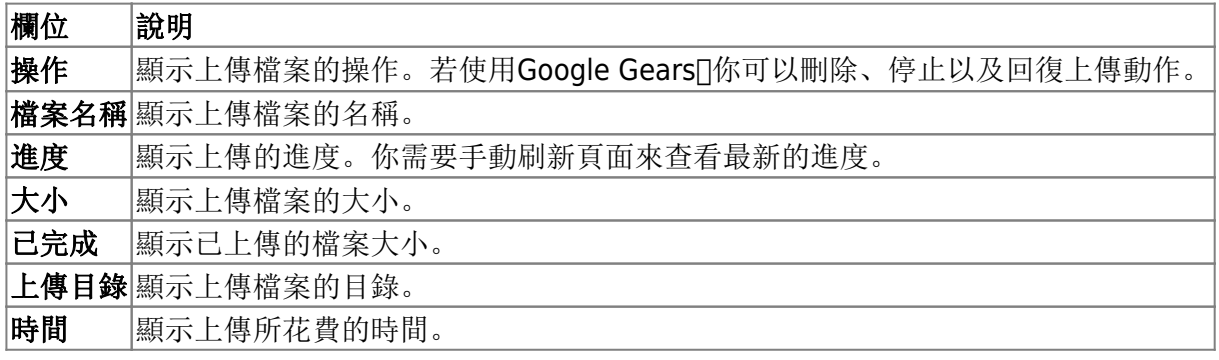

#### 複製項目

要複製一個或多個項目,你可以:

- 1. 選擇一個或多個你想要複製的項目。<
- 2. 按一下工具列上的複製按鈕或在項目上按一下右鍵並選擇複製「<
- 3. 前往你要複製檔案的目錄。<
- 4. 按一下工具列上的貼上按鈕或在視窗中按一下右鍵並選擇貼上「<

# 剪下項目

要剪下一個或多個項目,你可以:

- 1. 選擇一個或多個你想要剪下的項目。<
- 2. 按一下工具列上的剪下按鈕或在項目上按一下右鍵並選擇剪下I<
- 3. 前往你要移動檔案的目錄。<
- 4. 按一下工具列上的貼上按鈕或在視窗中按一下右鍵並選擇貼上[]<

# 重新命名項目

要重新命名一個項目,你可以:

- 1. 按一下你想要重新命名的檔案或檔案夾。<
- 2. 按一下工具列上的重新命名按鈕或在項目上按一下右鍵並選擇重新命名「<
- 3. 在跳出的對話框中輸入新的名稱,然後按一下確定

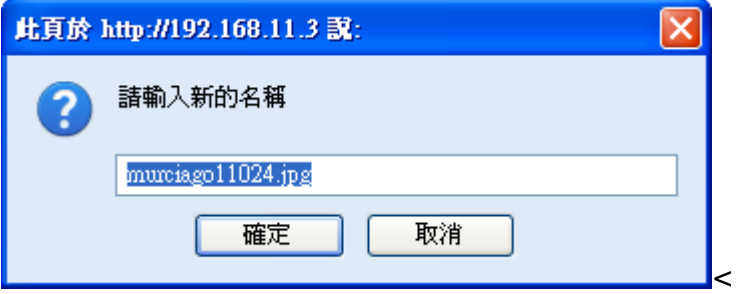

#### 刪除項目

要刪除一個項目,你可以:

- 1. 選擇一個或多個欲刪除的項目。
- 2. 按一下工具列上的刪除按鈕或在項目上按一下右鍵並選擇刪除口

From: <http://wiki.myakitio.com/> - **MyAkitio Wiki**

Permanent link: **[http://wiki.myakitio.com/zh-tw:my\\_server](http://wiki.myakitio.com/zh-tw:my_server)**

Last update: **2012/07/18 03:52**

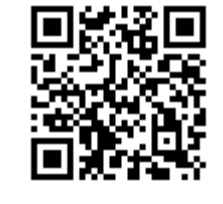